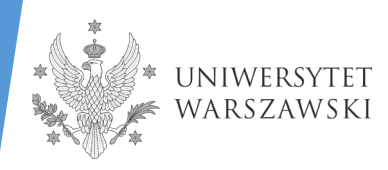

# **INSTRUKCJA WYPEŁNIANIA WNIOSKU W SYSTEMIE IRK**

MIĘDZYDZIEDZINOWA SZKOŁA DOKTORSKA

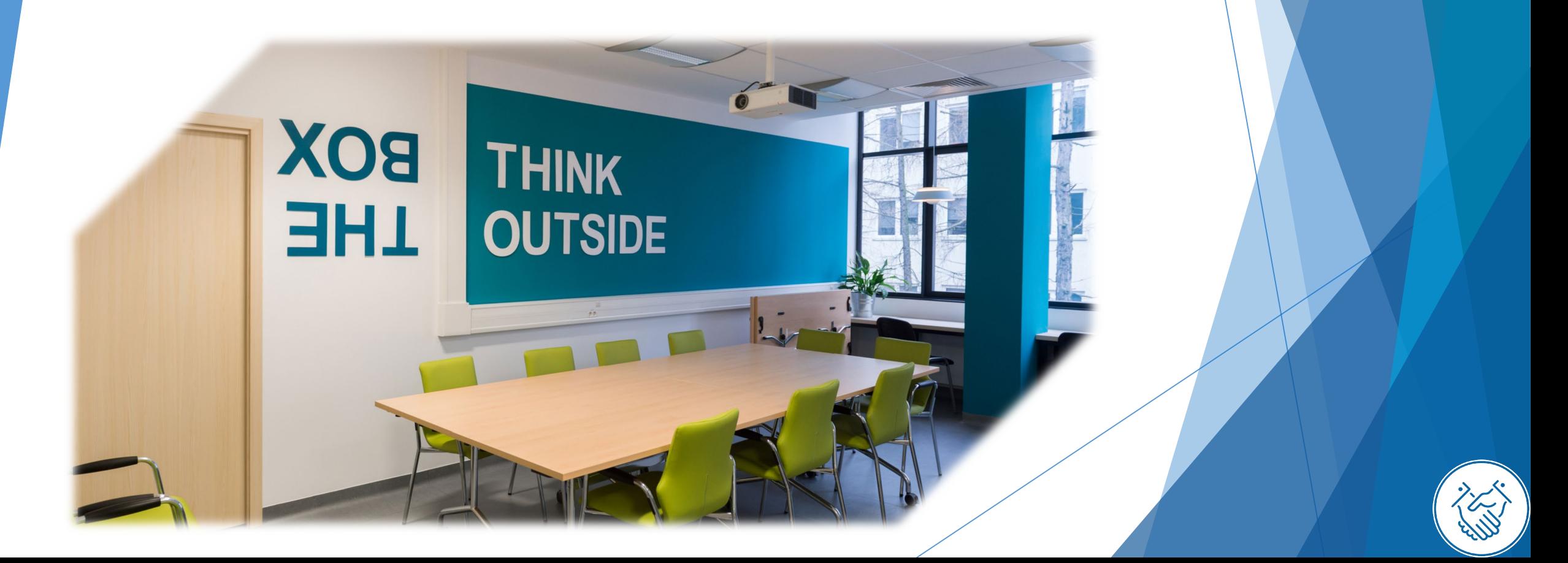

# **DROGIE KANDYDATKI! DRODZY KANDYDACI!**

W celu prawidłowego wypełnienia wniosku o przyjęcie do Międzydziedzinowej Szkoły Doktorskiej przedstawiamy instrukcję, którą mogą się Państwo posłużyć przy wprowadzaniu własnych danych w trakcie rejestracji.

Wniosek o przyjęcie do Szkoły składa się w systemie Internetowej Rekrutacji Kandydatów (IRK). https://irk.uw.edu.pl/pl/

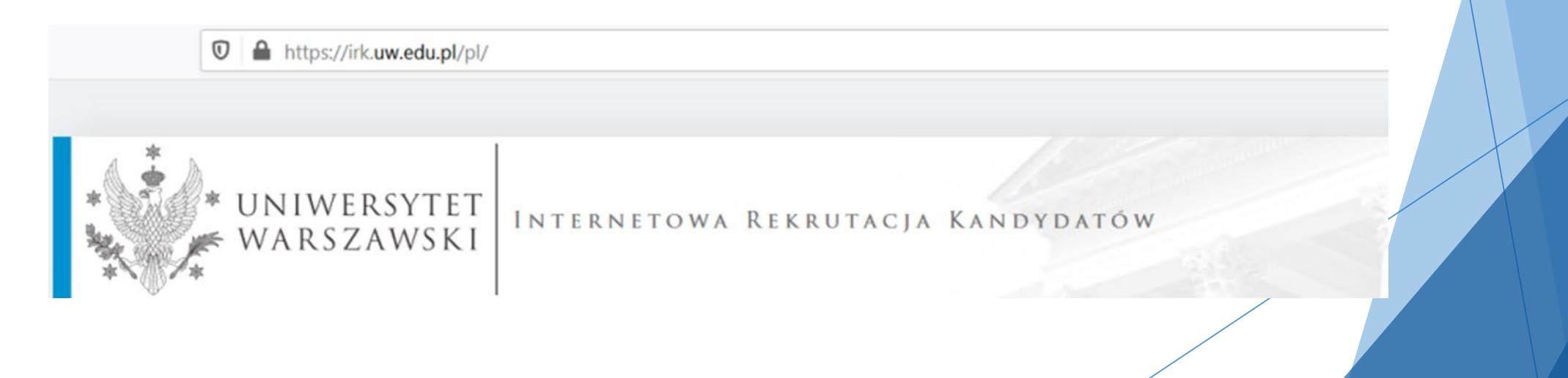

# Proszę wybrać panel **Szkoły Doktorskie**

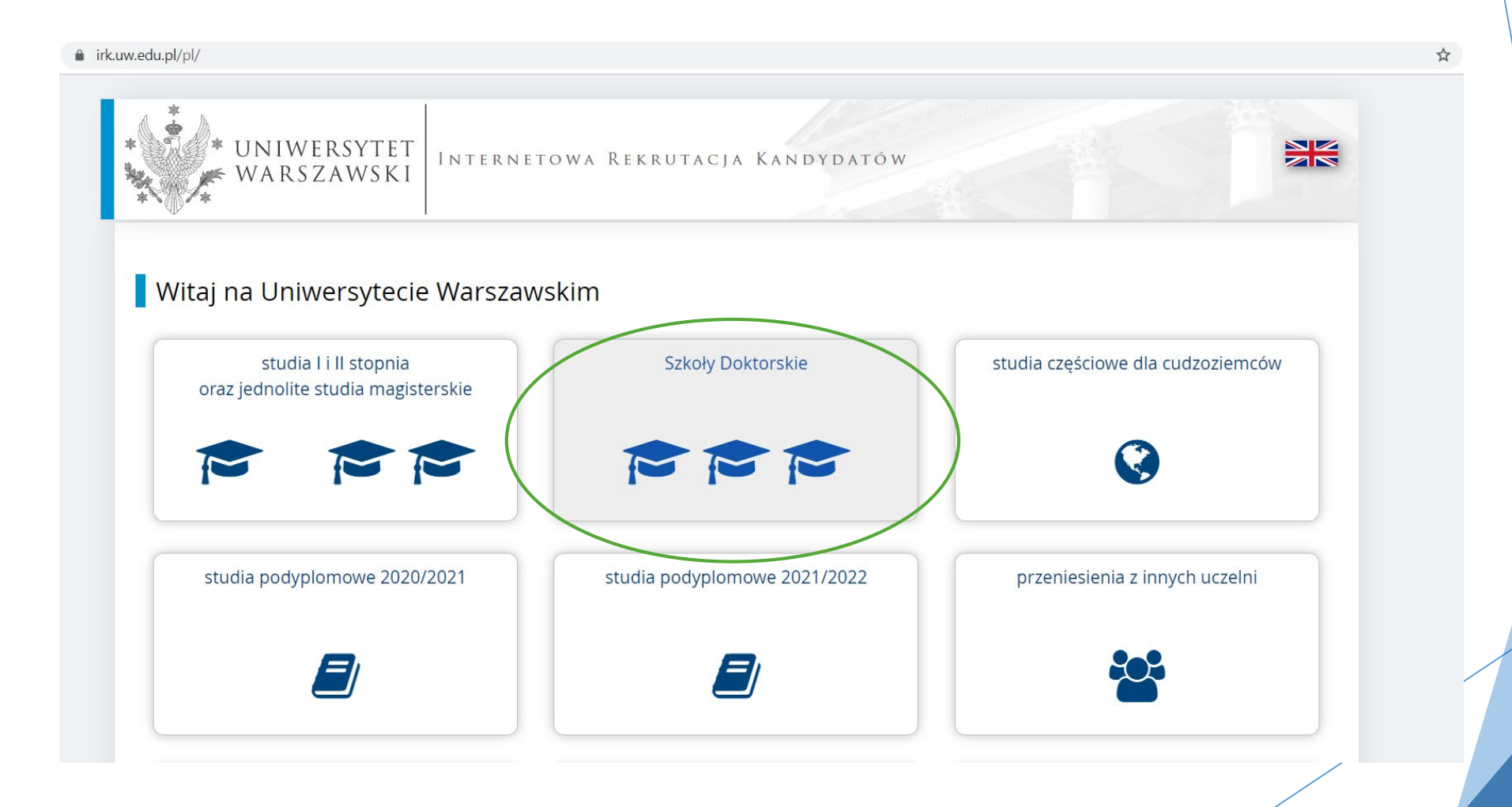

## Aby zapoznać się z ofertą Szkół Doktorskich proszę wybrać OFERTA

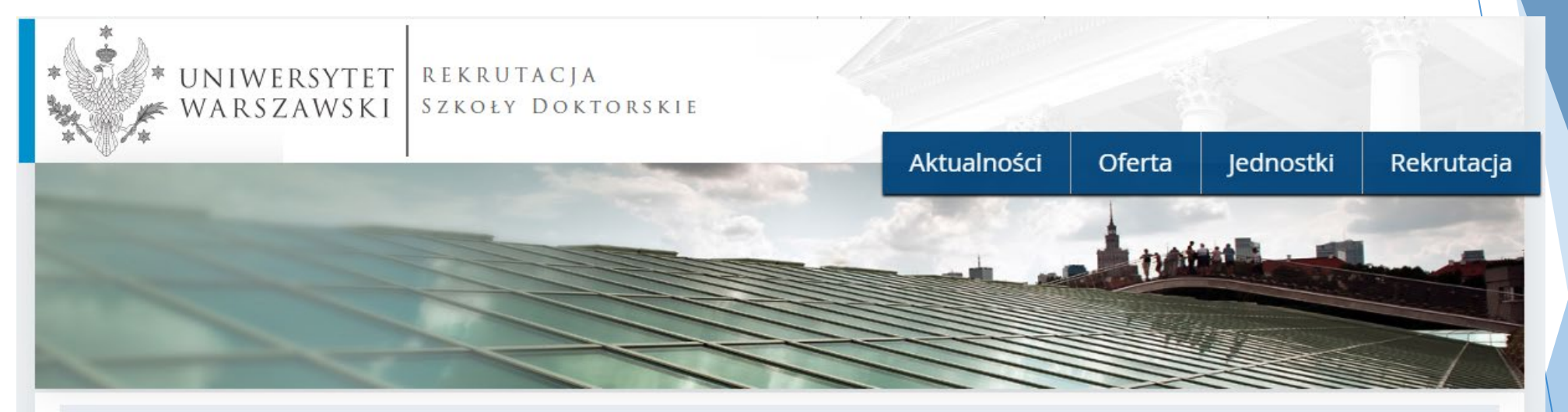

Rekrutacja do Szkół Doktorskich

C zmień rekrutację x anuluj wybór

Oferta prezentowana na tej stronie ograniczona jest do wybranej rekrutacji. Jeśli chcesz zobaczyć resztę oferty, wybierz inną rekrutację.

Szanowni Państwo.

serdecznie zapraszamy do zapoznania się z ofertą Szkół Doktorskich UW klikájąc OFERTA.

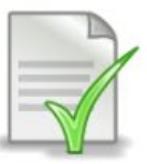

Edytowalny wzór oświadczenia promotora - [LINK]

Po wyborze **Międzydziedzinowa Szkoła Doktorska** proszę wybrać interesującą Państwa dyscyplinę i zapoznać się z wymaganiami przedstawionymi na stronie.

**O**ferta

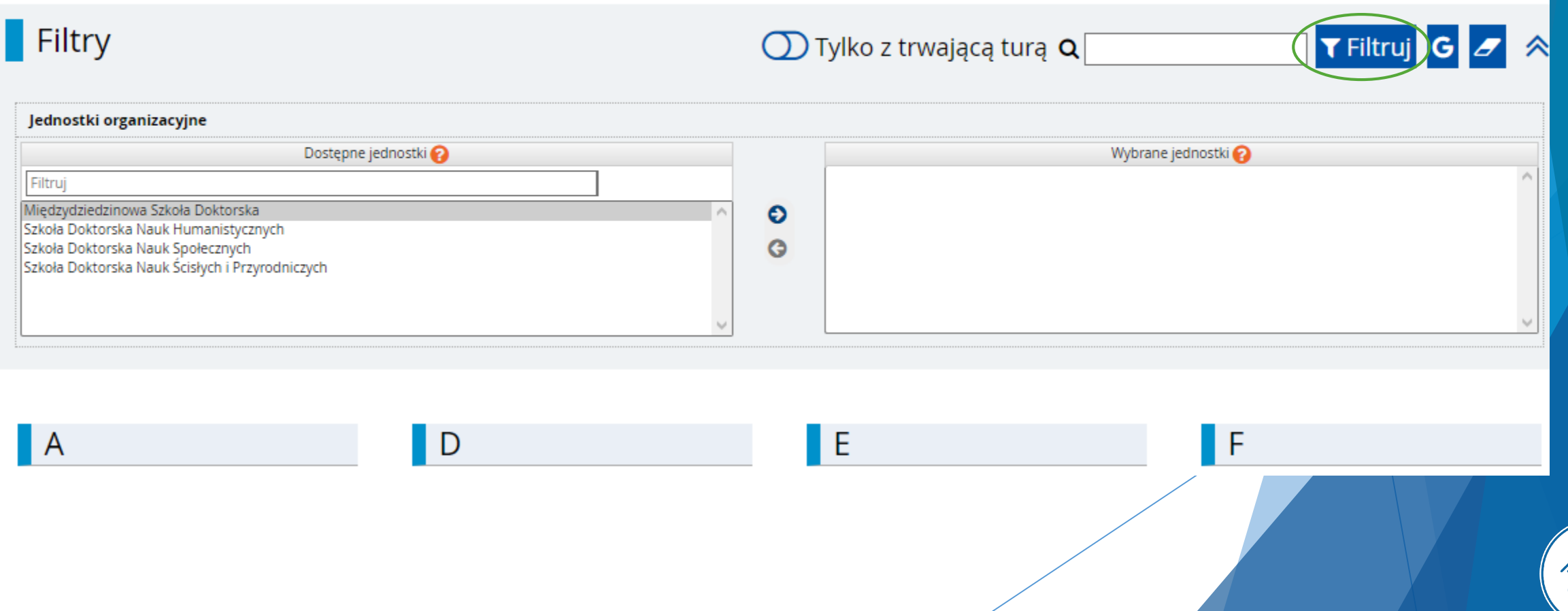

#### Odnośnik przekieruje Państwa na stronę z informacjami dotyczącymi rekrutacji do MSD. Proszę się z nimi zapoznać.

#### Międzydziedzinowa Szkoła Doktorska

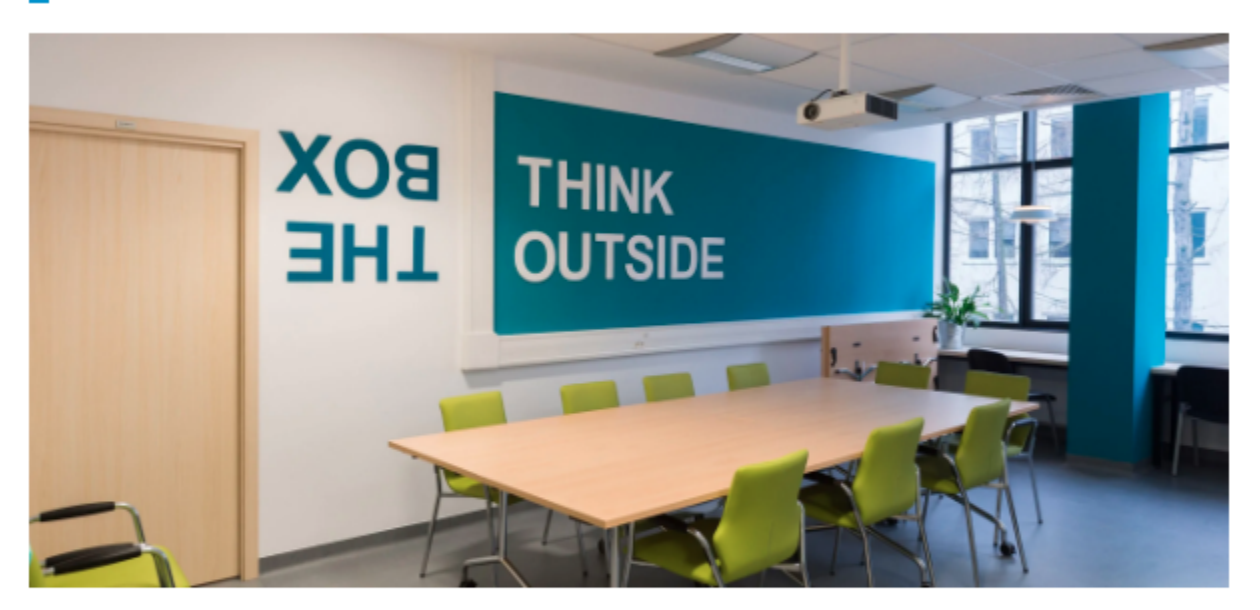

#### O szkole

Powstanie Miedzydziedzinowej Szkoły Doktorskiej przy Uniwersytecie Warszawskim stanowi odpowiedź na współczesne wyzwania stojące przed nauką. Wymagają one prowadzenia innowacyjnych badań, odważnie i przekraczających granice dyscyplin i dziedzin naukowych. W MSD doktoranci odpowiedzialnie przygotowują: 1) wielodziedzinowe rozprawy doktorskie wykorzystujące dorobek co najmniej dwóch

#### Zespół kwalifikacyjny MSD składa się z 15 osób

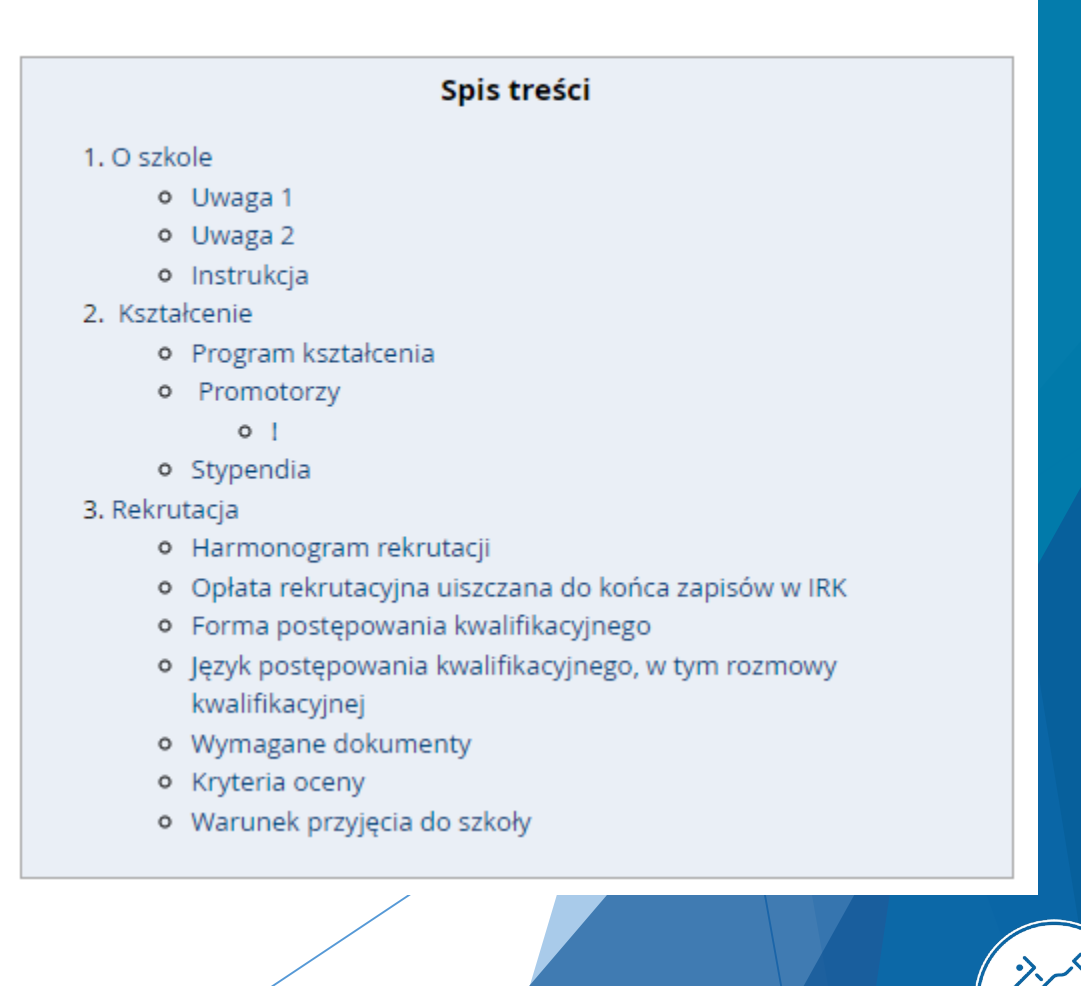

W celu utworzenia konta należy kliknąć znajdujący się w prawym górnym rogu przycisk "utwórz konto"

 $\rightarrow$  zaloguj się  $\rightarrow$  utwórz konto

**To Polski** V

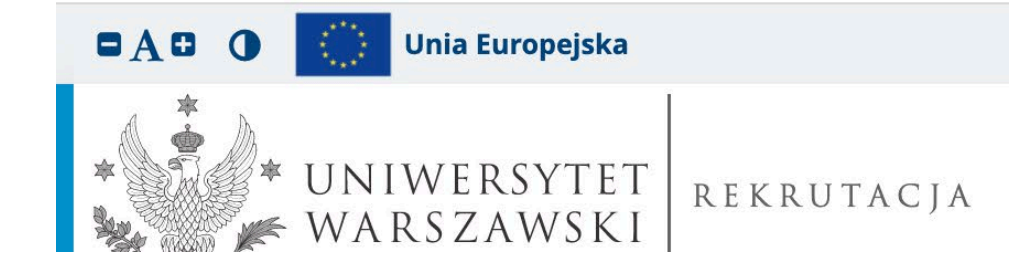

#### Następnie przechodzą Państwo do okna, w którym wyrażacie zgodę na przetwarzanie danych osobowy

przetwarzania danych osobowych) w jej centrach przetwarzania danych<sup>2</sup>.

#### Prawa związane z przetwarzaniem danych

Gwarantujemy Państwu realizację wszystkich Państwa praw na zasadach określonych przez RODO, tj. prawo do:

- o dostępu do danych oraz otrzymania ich kopii;
- o sprostowania (poprawiania) swoich danych osobowych;
- o ograniczenia przetwarzania danych osobowych;
- o usunięcia danych osobowych (z zastrzeżeniem art. 17 ust. 3 RODO);
- o wniesienia skargi do Prezesa Urzędu Ochrony Danych, jeżeli uznają Państwo, że przetwarzanie danych osobowych narusza przepisy prawa w zakresie ochrony danych osobowych.

#### Obowiązek podania danych i konsekwencja niepodania danych

Podanie danych jest niezbędne dla wzięcia udziału w procesie rekrutacji na studia. Podanie innych danych, które nie są niezbędne dla wzięcia udziału w procesie rekrutacji na studia jest dobrowolne.

<sup>1</sup> Rozporządzenie Parlamentu Europejskiego i Rady (UE) 2016/679 z dnia 27 kwietnia 2016 r. w sprawie ochrony osób fizycznych w związku z przetwarzaniem danych osobowych i w sprawie swobodnego przepływu takich danych oraz uchylenia dyrektywy 95/46/WE (ogólne rozporządzenie o ochronie danych)

<sup>2</sup> https://www.google.com/about/datacenters/inside/locations/index.html

√ Zapoznałam(-em) się i przyjmuję do wiadomości powyższą informację

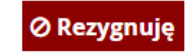

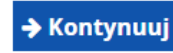

Aby utworzyć konto należy podać hasło i adres e-mail, na który zostanie przesłany link aktywacyjny. Należy go kliknąć, aby uaktywnić konto.

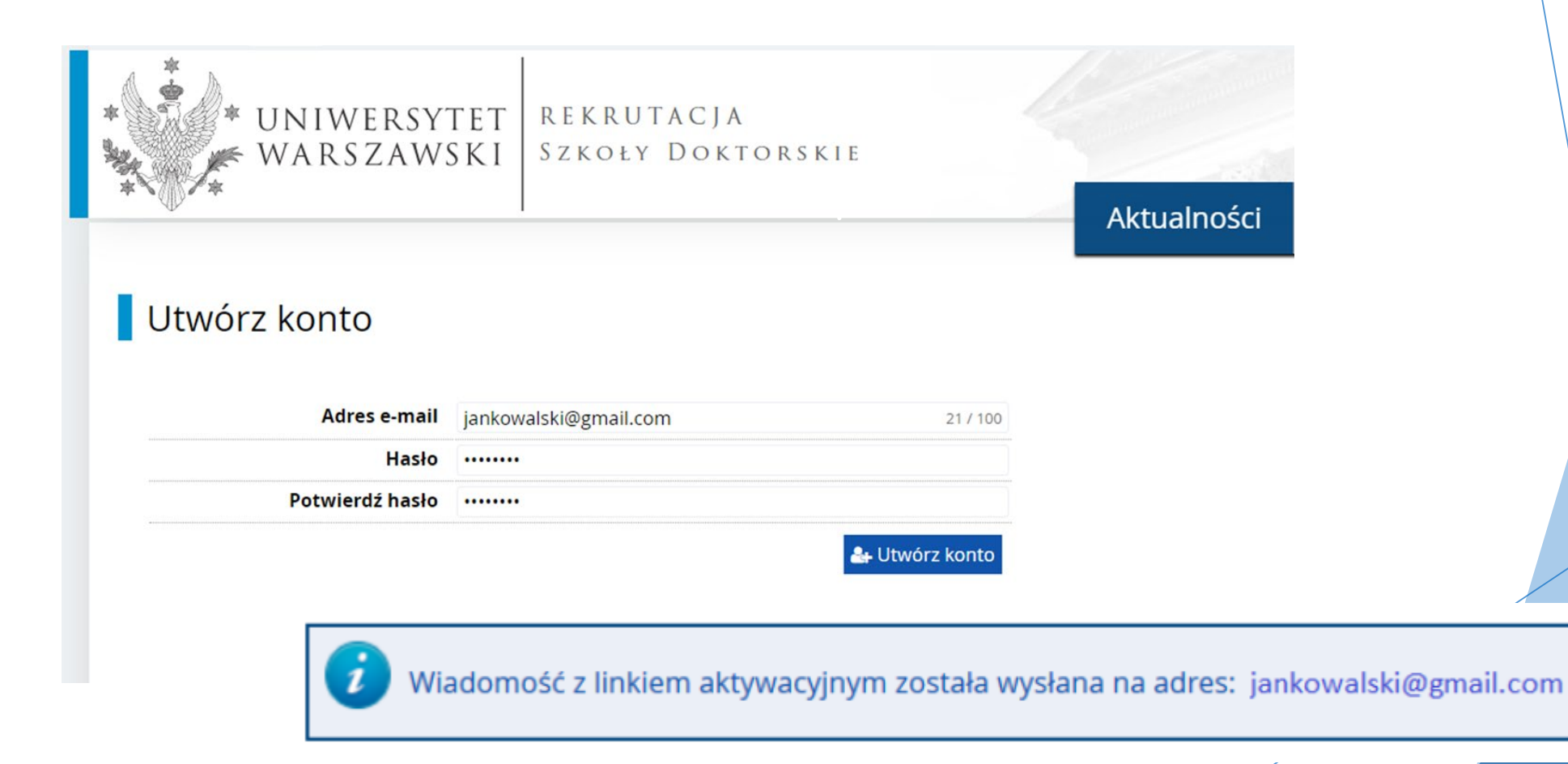

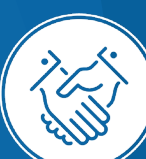

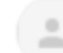

#### no-reply@irk.uw.edu.pl do mnie  $\sqrt{*}$

Logo uczelni

#### Witamy w serwisie IRK Uniwersytetu Warszawskiego!

Twoje konto zostało utworzone i będziesz mógł z niego korzystać po aktywacji. Aby aktywować konto, wejdź w poniższy adres:

https://irk.uw.edu.pl/auth/activate/

Kiedy Twoje konto będzie aktywne, będziesz mógł się zalogować.

Dziękujemy za wybór naszej uczelni!

Możesz zmienić ustawienia powiadomień e-mail na stronie z ustawieniami.

Uniwersytet Warszawski ul. Krakowskie Przedmieście 26/28 00-927 Warszawa tel. +48 22 55 20 000 www: https://www.uw.edu.pl

#### Mail aktywacyjny

Po aktywacji konta wystarczy się zalogować, ponownie wpisując e-mail i hasło, a następnie przycisk **Zaloguj się**

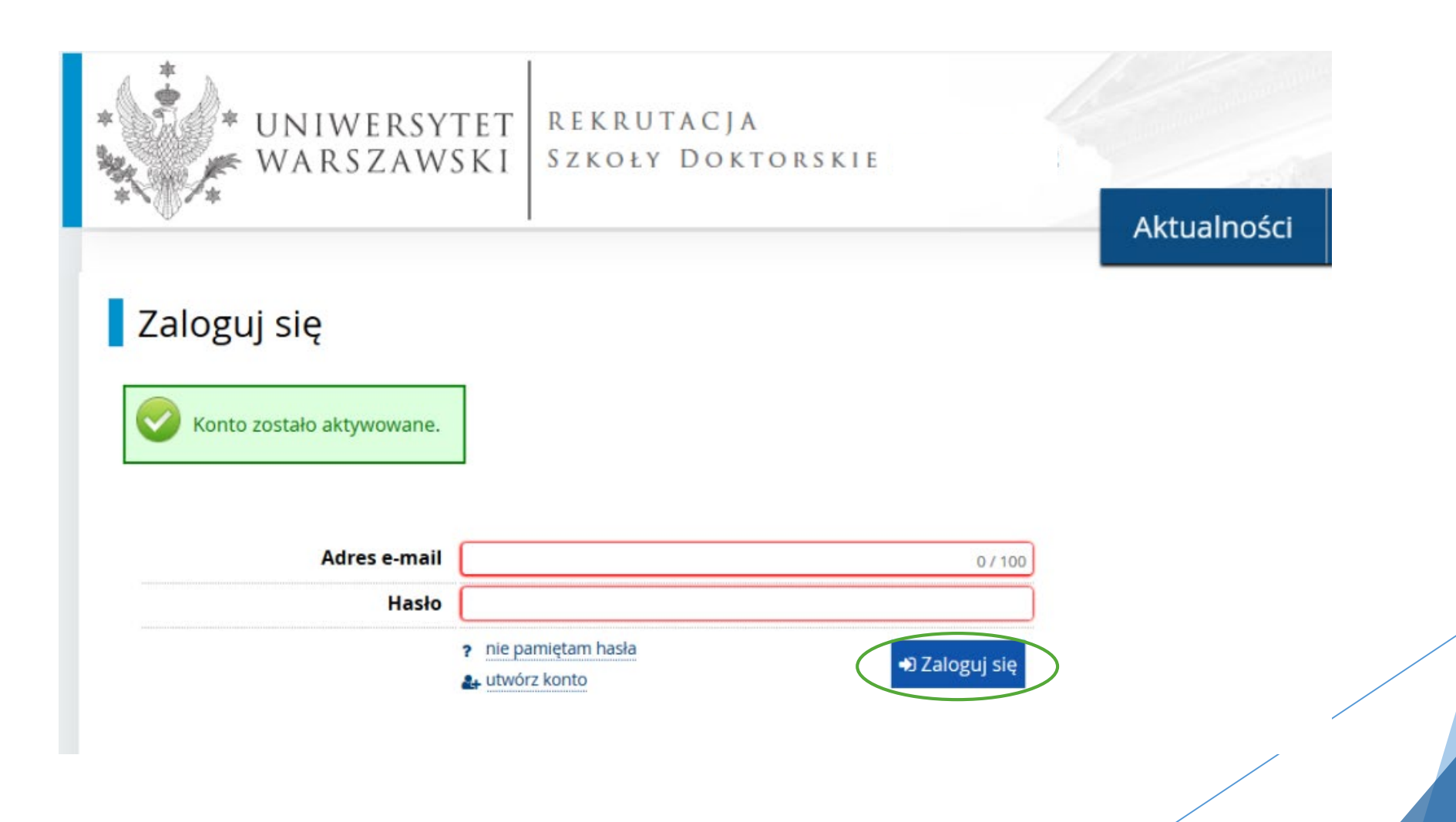

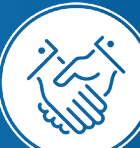

#### W celu uzupełnienia danych osobowych należy przejść do okienka "Formularze osobowe"

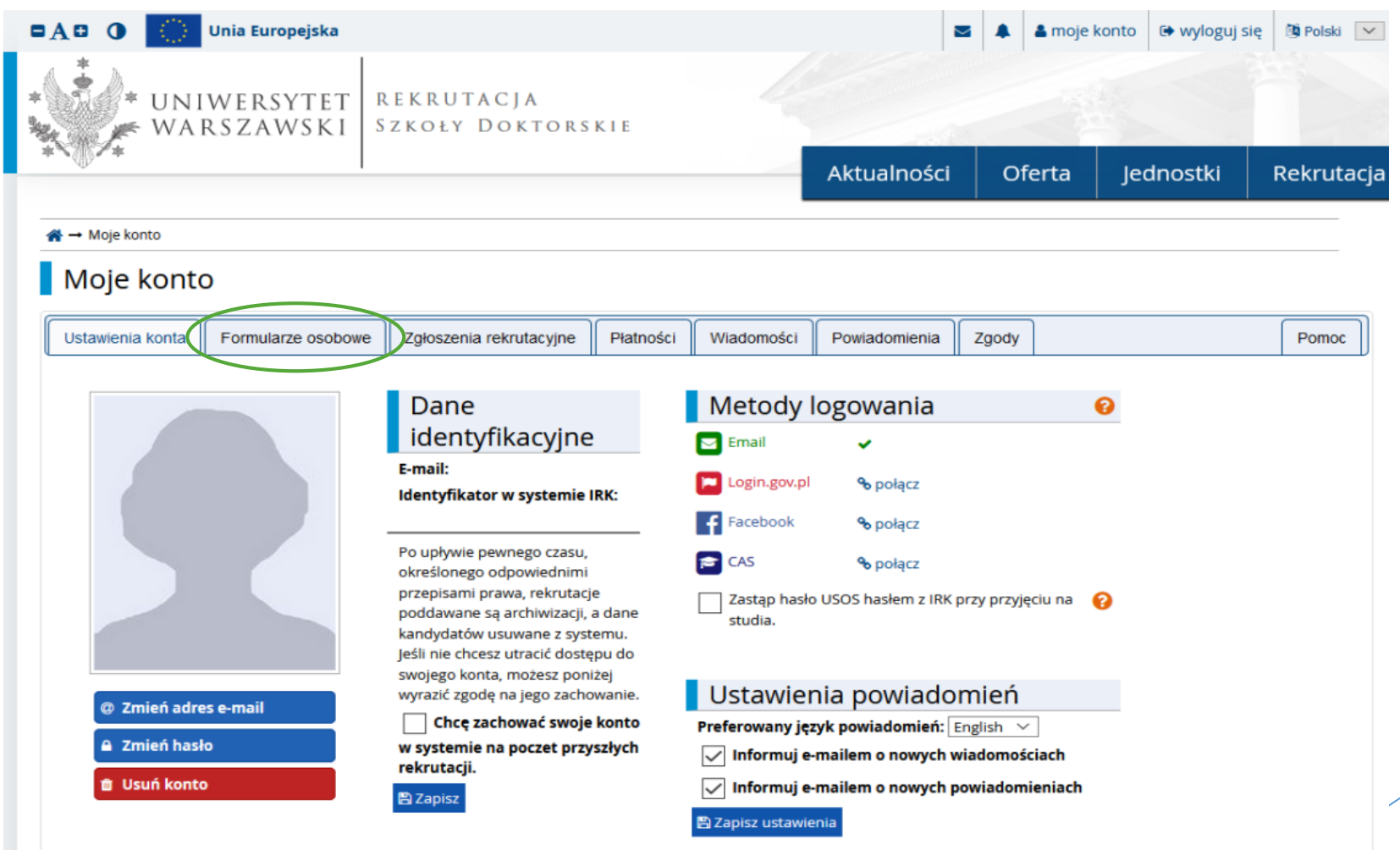

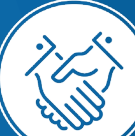

### A następnie okienko **podstawowe dane osobowe**

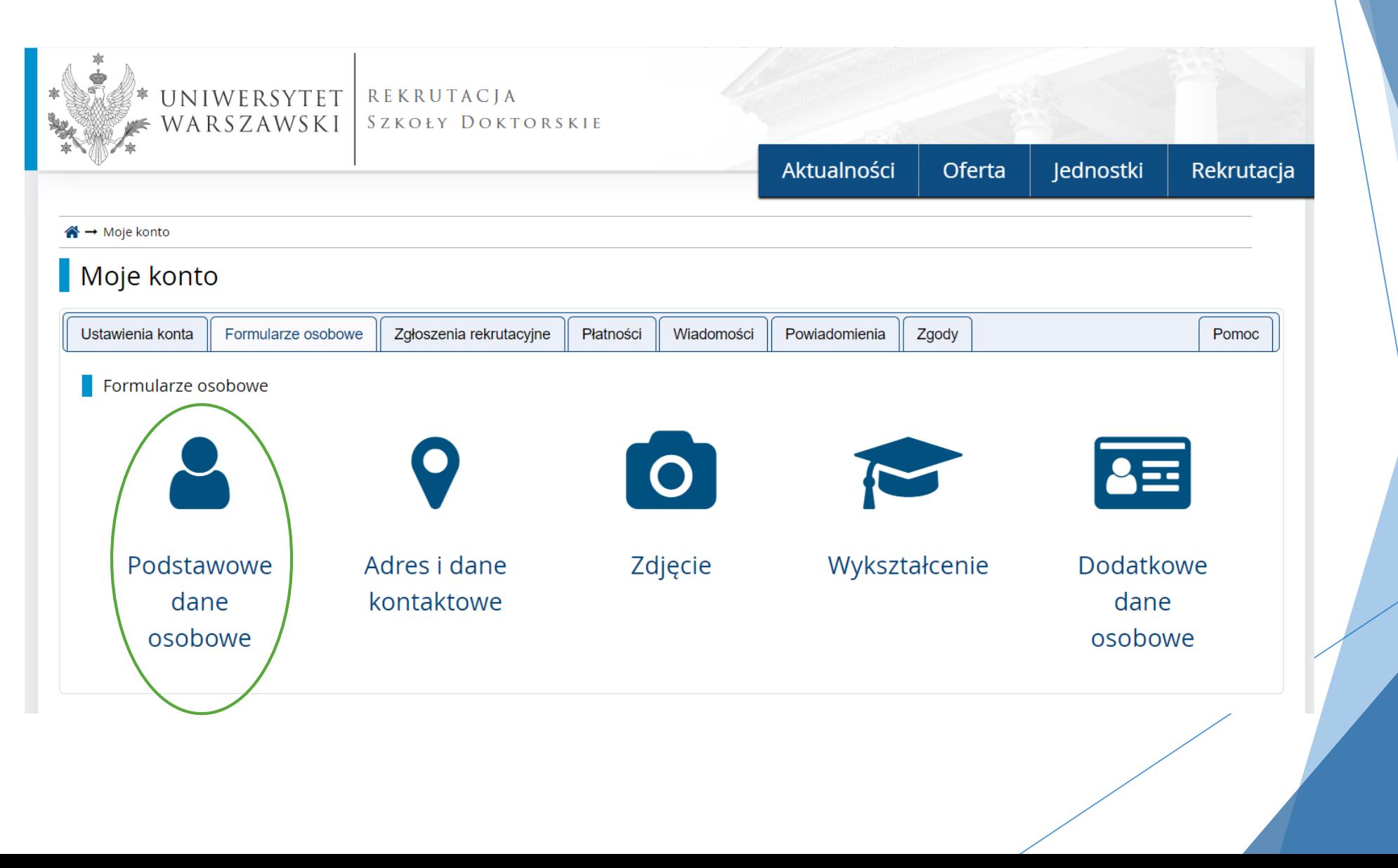

### Należy wprowadzić swoje podstawowe dane osobowe zgodnie z opisem widocznym w formularzu i kliknąć **Zapisz**,

# następnie zaznaczyć zakładkę **Adres i dane kontaktowe**

A Podstawowe dane osobowe ( 9 Adres i dane kontaktowe **O** Zdjecie ₹ Wykształcenie 国 Dodatkowe dane osobowe

#### Podstawowe dane osobowe

Wpisując swoje dane osobowe, pamiętaj, że po pomyślnym rozpatrzeniu zgłoszenia trafią one do systemów uczelni i będą drukowane na wydawanych przez uczelnie języku polskim nazwy własne (takie jak imie, nazwisko, nazwa miasta) pisze się od wielkiej litery. Tylko pierwsza litera ma być wielka, nie wszystkie. Nie używaj cyrylicy znaków, zamiast nich zastosuj odpowiednią transkrypcję na alfabet łaciński. W przypadku podwójnego nazwiska nie należy dodawać spacji wokół łącznika. Na przykła Nowak-Kowalewska.

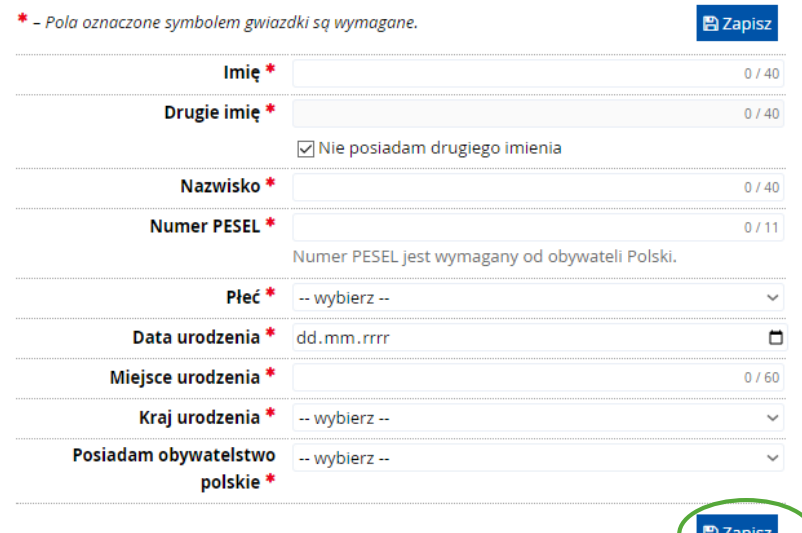

# Zakładka **Kandydat zagraniczny** - dotyczy osób bez polskiego obywatelstwa.

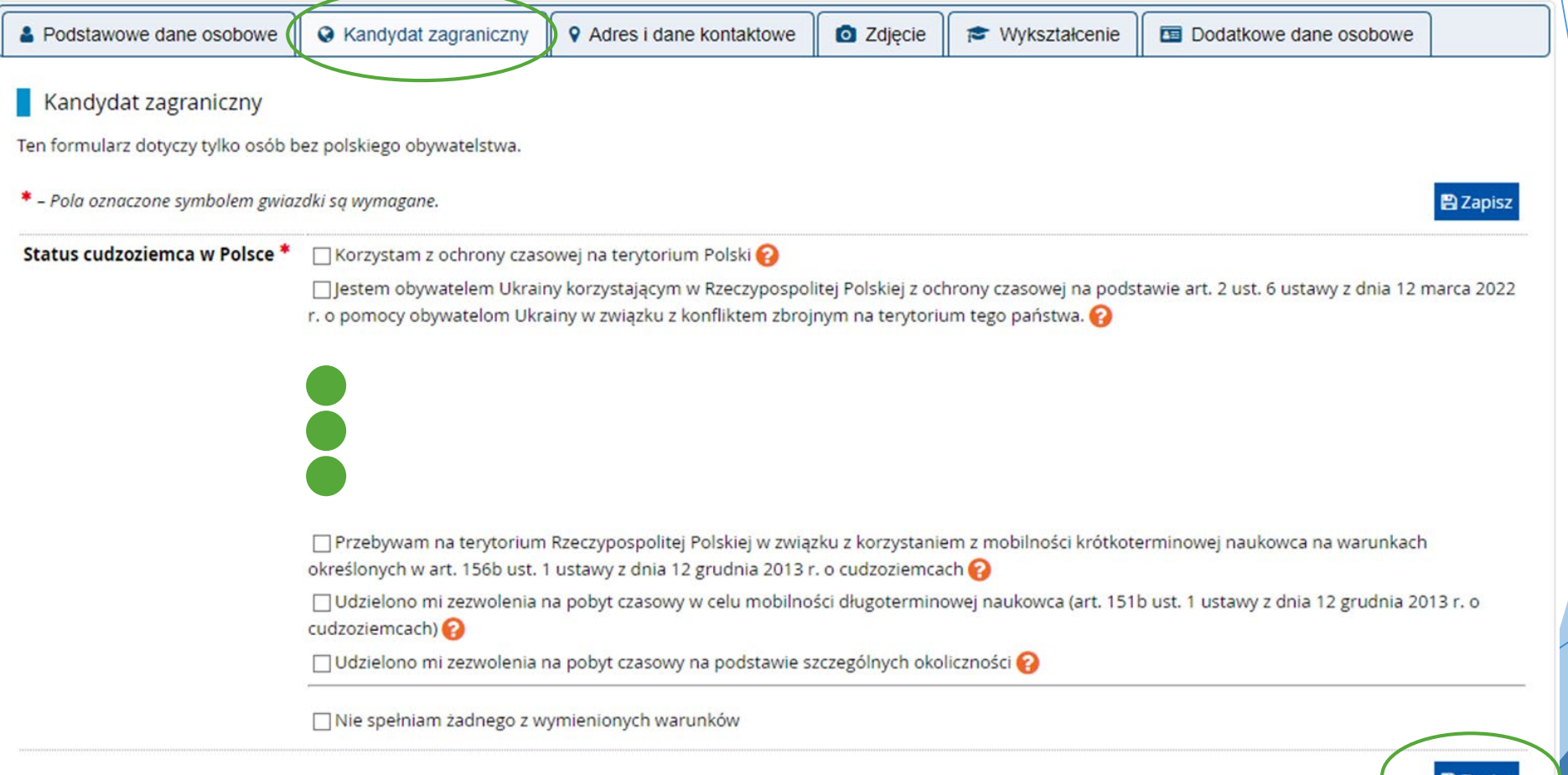

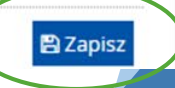

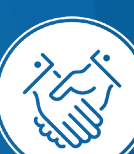

#### Należy wprowadzić swój adres i dane kontaktowe zgodnie z opisem widocznym w formularzu i kliknąć **Zapisz**, następnie

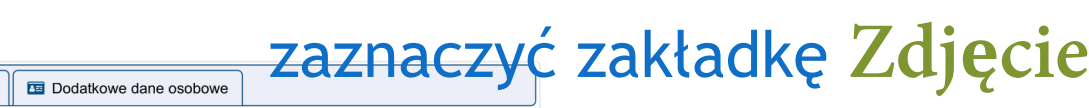

#### Adres i dane kontaktowe

Podstawowe dane osobowe

Formularze osobowe

Wpisując swoje dane osobowe, pamiętaj, że po pomyślnym rozpatrzeniu zgłoszenia trafią one do systemów uczelni i będą drukowane na wydawanych przez uczelnię dokumentach. W języku polskim nazwy własne (takie jak nazwa miasta, ulicy) pisze się od wielkiej litery. Tylko pierwsza litera ma być wielka, nie wszystkie. Nie używaj cyrylicy ani chińskich znaków, zamiast nich zastosuj odpowiednią transkrypcję na alfabet łaciński.

Wykształcenie

**O** Zdjęcie

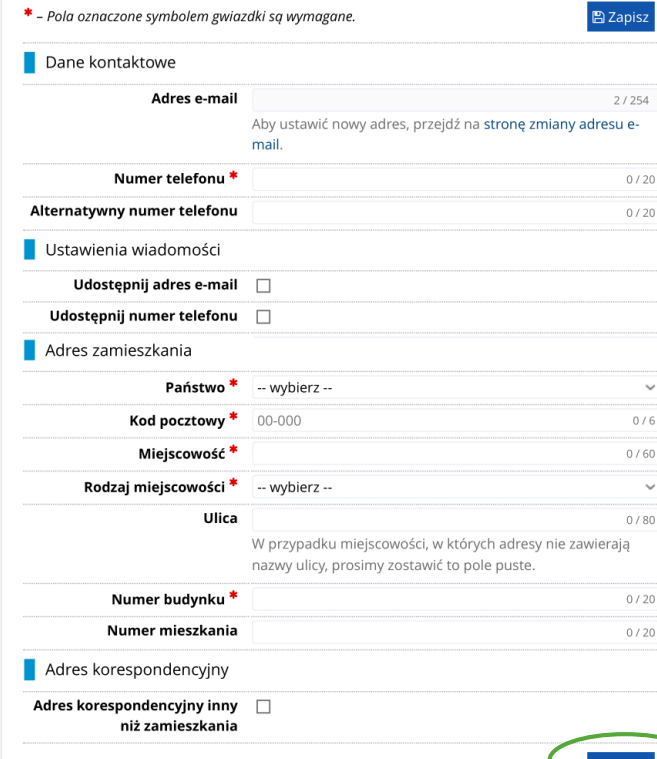

**9** Adres i dane kontaktowe

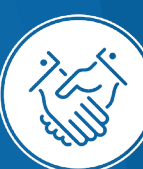

## Należy wgrać swoje zdjęcie i zaznaczyć odpowiednią zgodę, następnie kliknąć **Zapisz** i przejść do zakładki **Wykształcenie**

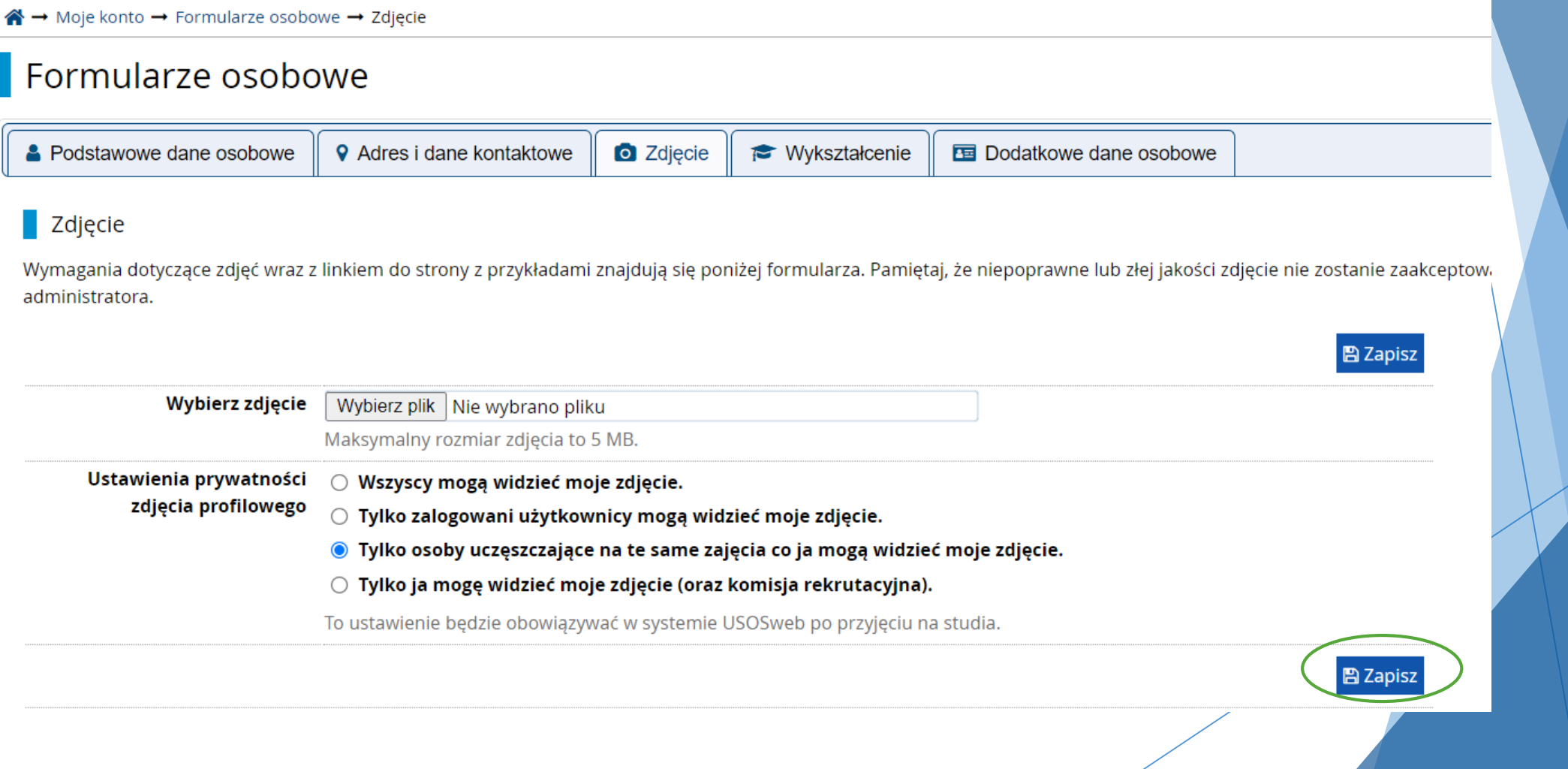

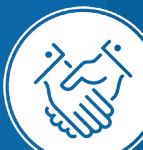

### Należy uzupełnić informacje o swoim wykształceniu średnim i wyższym, a następnie kliknąć Zapisz i dodaj dokument

#### Wykształcenie

\* Pola oznaczon

Rodzaj uk Nazwa uk

Wpisując swoje dane, pamiętaj, że w przypadku przyjęcia na studia trafią one do systemu obsługi toku studiów i będą drukowane na wydawanych przez uczelnię dokumentach. W języku polskim nazwy własne (takie jak nazwa szkoły, miasta) pisze się od wielkiej litery. Tylko pierwsza litera ma być wielka, nie wszystkie. Nie używaj cyrylicy ani chińskich znaków, zamiast nich zastosuj odpowiednią transkrypcję na alfabet łaciński. W numerach dokumentów nie umieszczaj spacji ani innych znaków przestankowych.

W zależności od tego, o przyjęcie na jakie studia się ubiegasz, musisz dodać dokumenty poświadczające uzyskanie odpowiedniego wykształcenia lub kwalifikacji. Niektóre dokumenty możesz dodawać bez podawania pełnych informacji o nich. Informacje te magą być jednak wymagane da uzupełnienia przed wydrukowaniem podania o przyjęcie na studia.

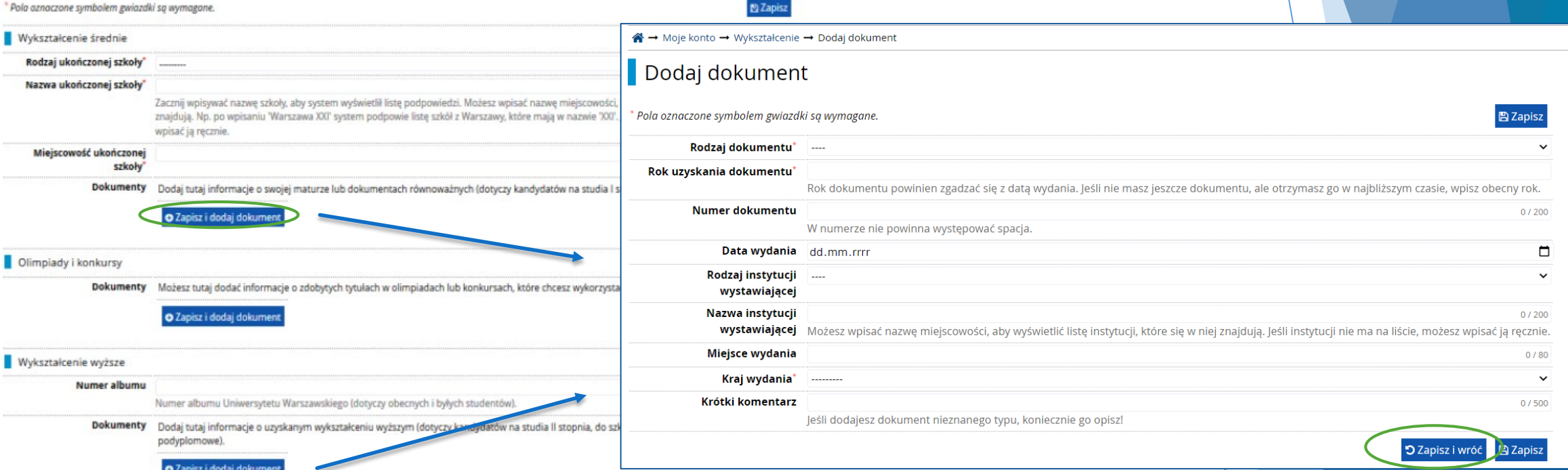

2 Zapis

Certyfikaty i inne dokumenty wymagane do podjęcia studiów

Dokumenty Dodaj tutaj informacje o innych posiadanych dokumentach (dotyczy kandydatów ubiegających się o przyjęcie na studia wymagające dodatkowych dokumentów).

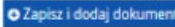

Dodatkowe informacje dla kandydatów nieposiadających dyplomu ukończenia studiów magisterskich bądź studiów drugiego stopnia w momencie rejestracji w IRK.

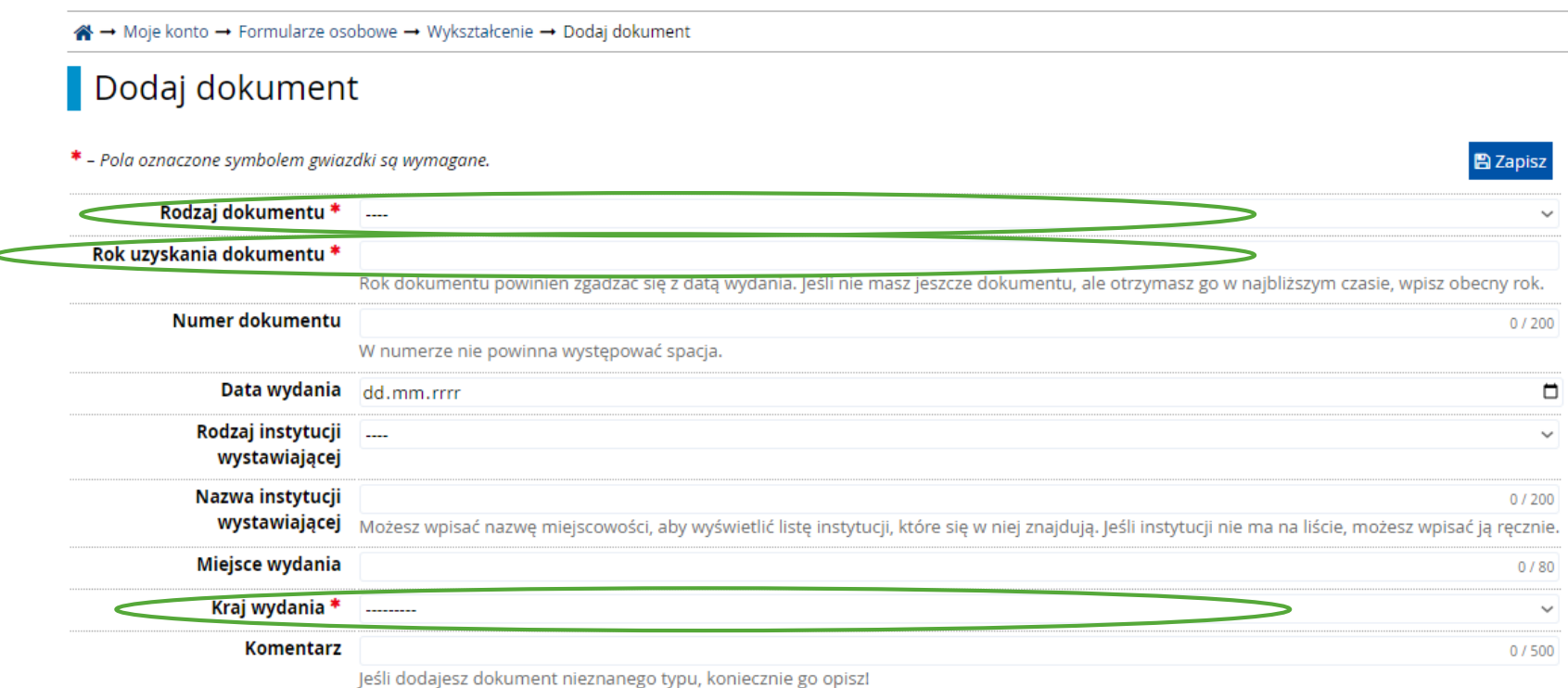

**Rodzaj dokumentu** Proszę wybrać: •Polski dyplom magistra *lub* •Dyplom zagraniczny uprawniający do podjęcia studiów trzeciego stopnia (doktoranckich)

**Rok uzyskania dokumentu** Proszę wpisać bieżący rok

**Kraj wydania** Proszę wybrać kraj wydania

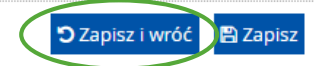

### Należy wprowadzić swoje dodatkowe dane osobowe zgodnie z opisem widocznym w formularzu i kliknąć **Zapisz**

Formularze osobowe

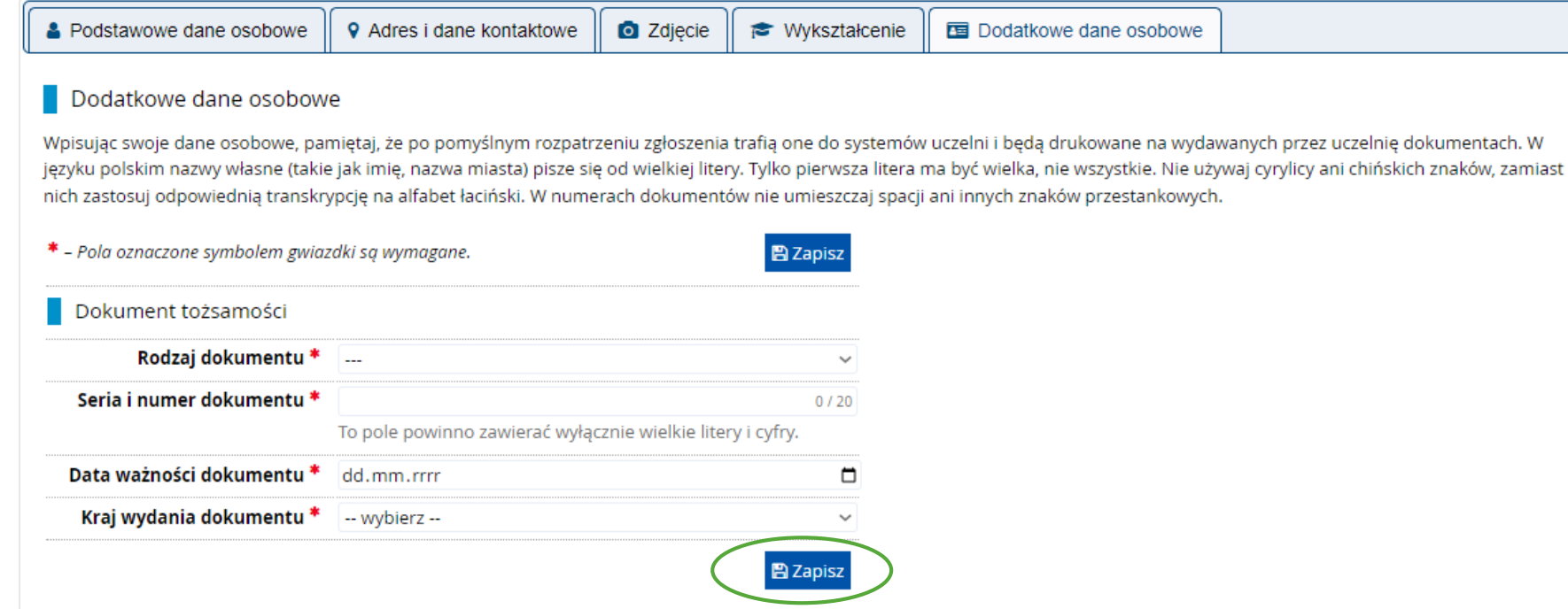

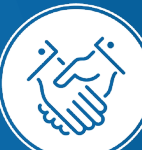

## Powrót do głównego widoku konta możliwy jest m.in. po kliknięciu **moje konto**

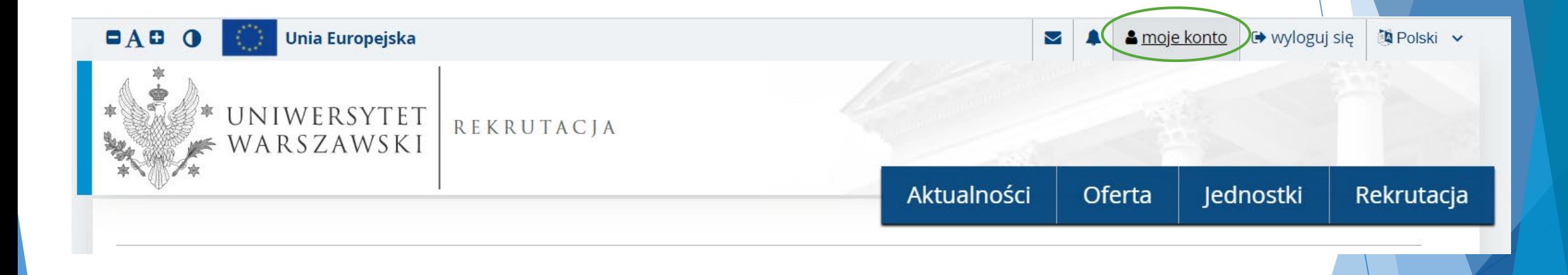

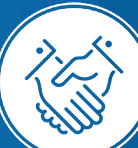

### W celu wypełnienia zgłoszenia rekrutacyjnego należy kliknąć **Zgłoszenie rekrutacyjne**

#### Moje konto

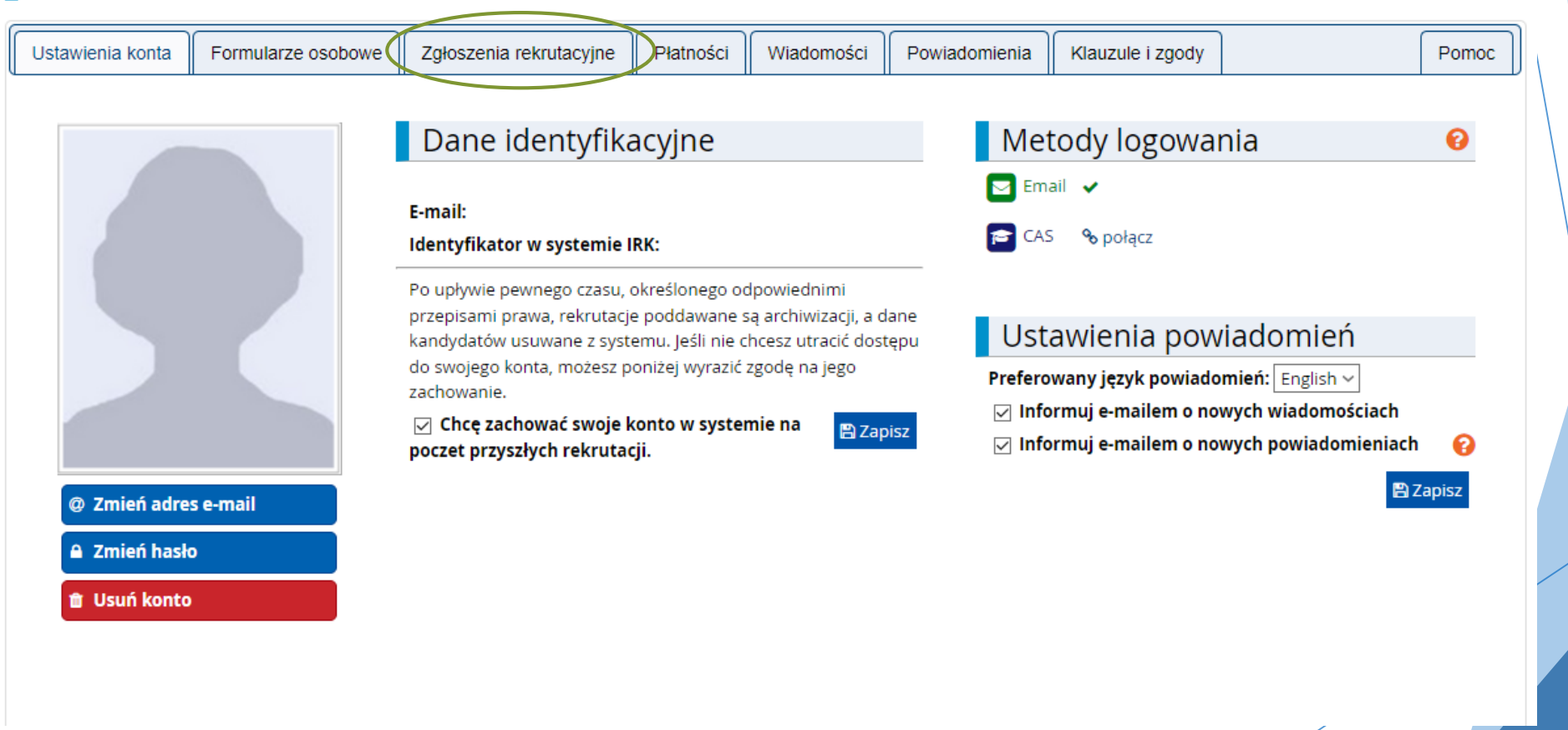

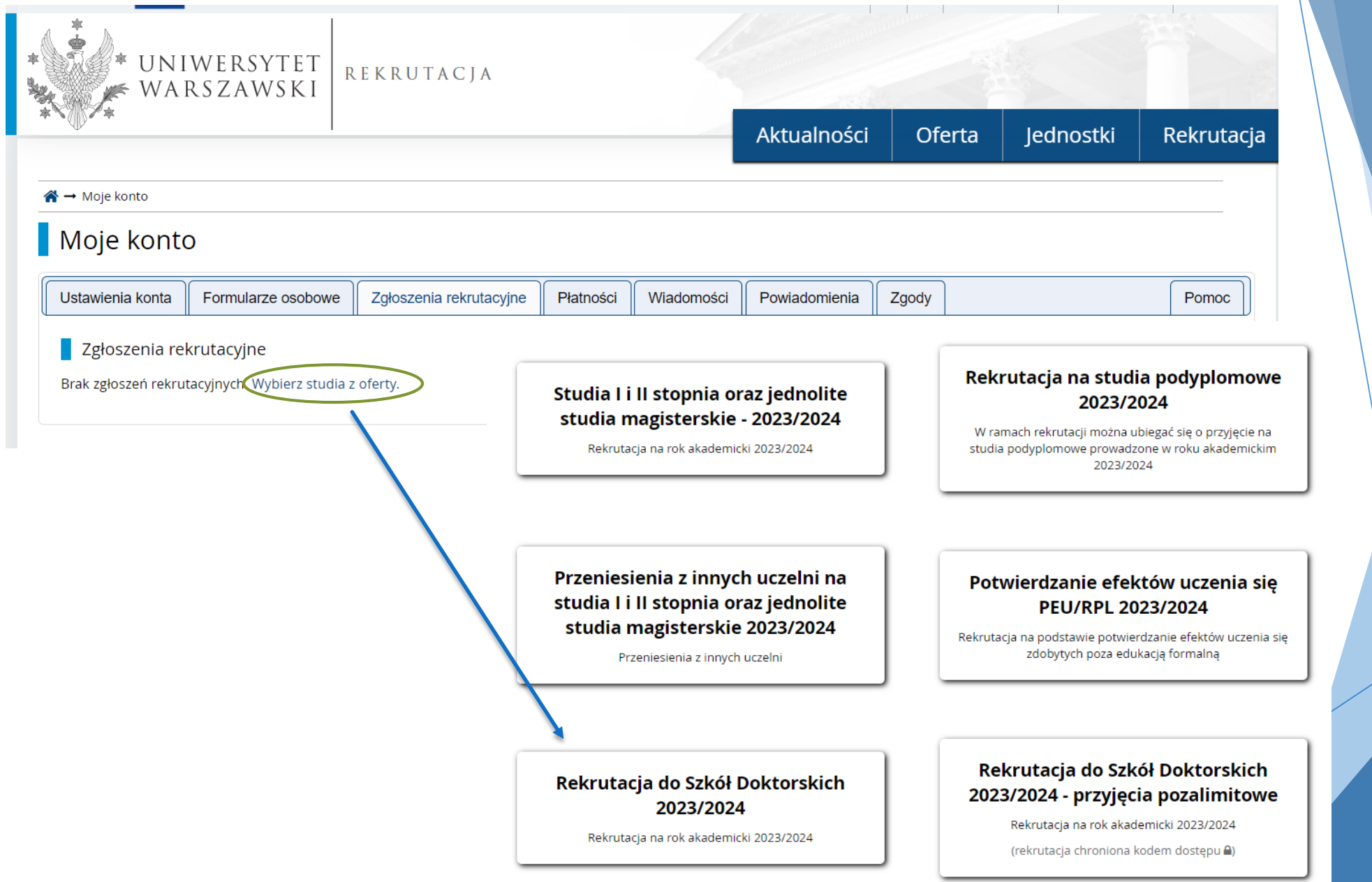

# **CONTROLLER**

# Aby zobaczyć ofertę MSD należy kliknąć: **Międzydziedzinowa Szkoła Doktorska** a następnie **Filtruj**

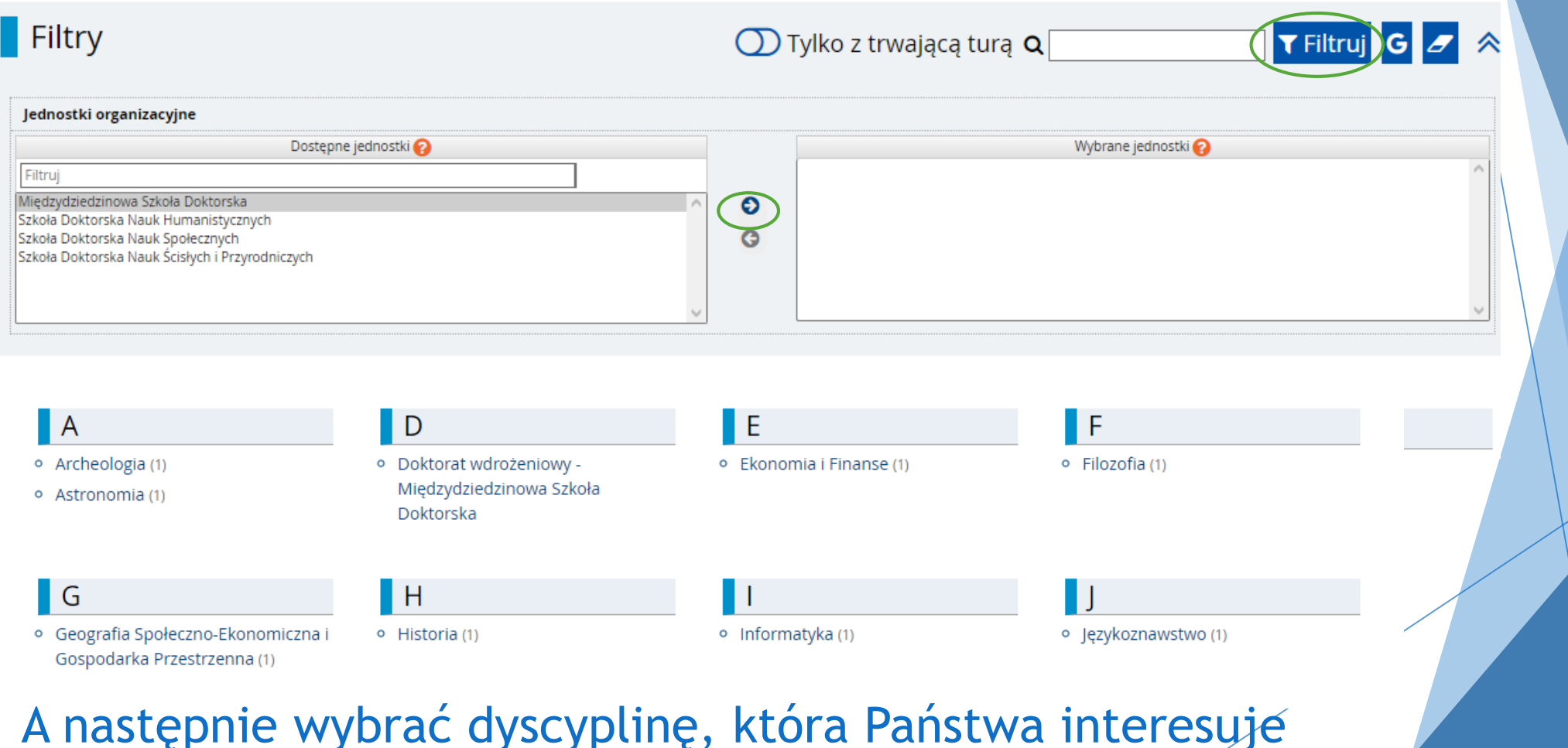

## W celu zapisana się na studia należy kliknąć Zapisz się

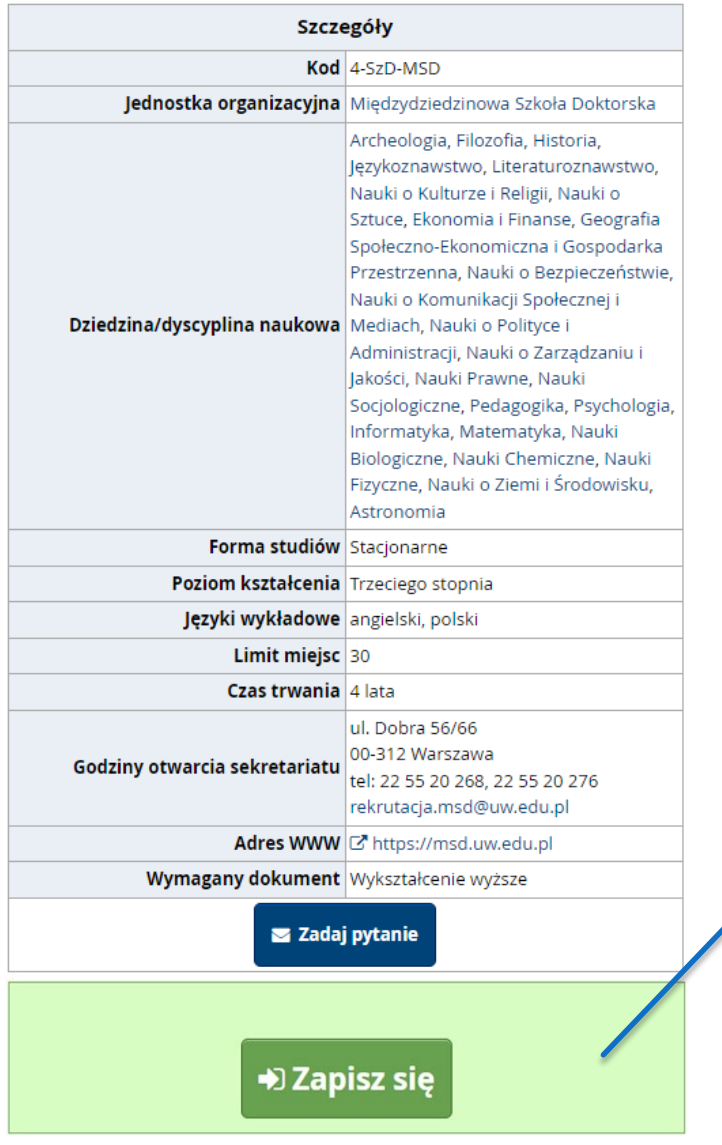

#### D Zapisz się

### Proszę wybrać dokument uprawniający do podjęcia studiów i przejść dalej klikając przycisk **Kontynuuj**

#### Nowe zgłoszenie rekrutacyjne

Aby się zarejestrować, wybierz posiadany przez siebie dokument uprawniający Cię do podjęcia studiów. Zostanie on powiązany z tym zgłoszeniem.

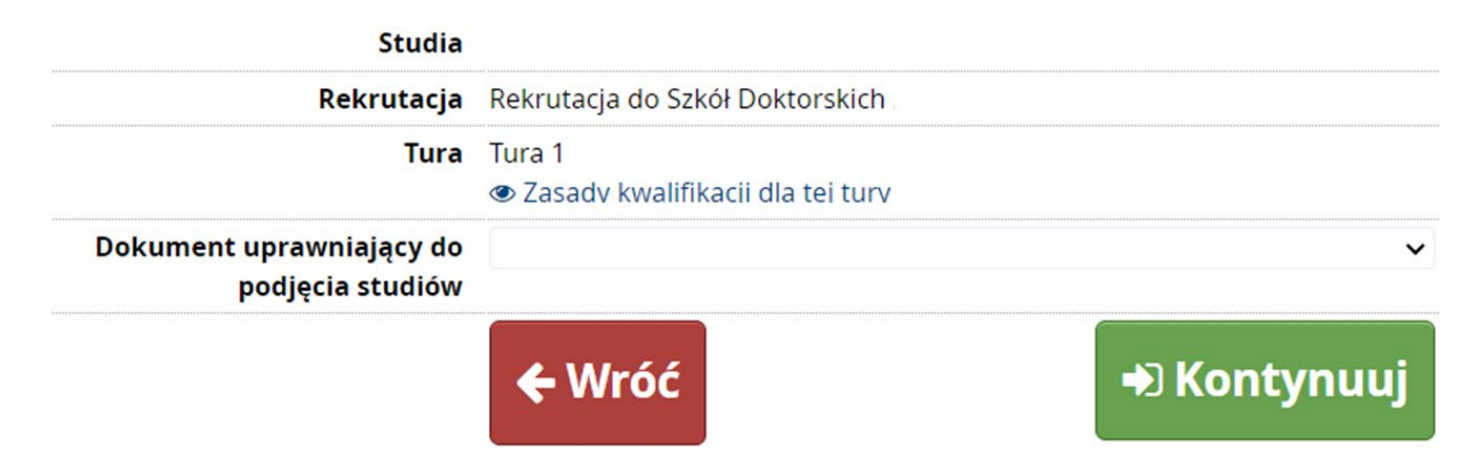

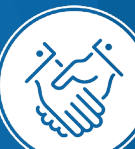

### Przykładowy widok okna ze **Zgłoszeniem rekrutacyjnym**

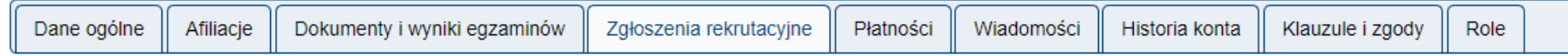

#### [[SzD2023] Rekrutacja do Szkół Doktorskich 2023/2024

Rok akademicki 2023

₩

(otwarta)

Opis

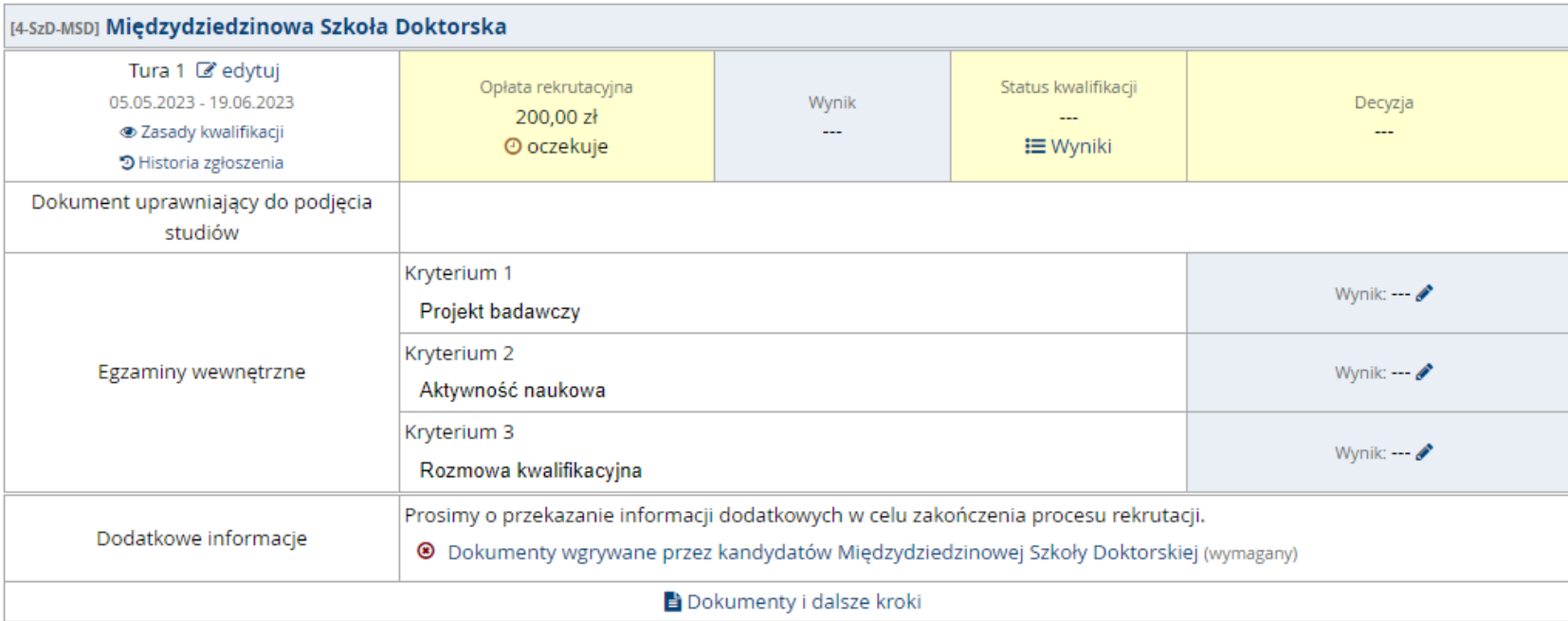

#### W celu uzupełnienia dokumentów rekrutacyjnych należy kliknąć **Dokumenty wgrywane przez kandydatów Międzydziedzinowej Szkoły Doktorskiej**

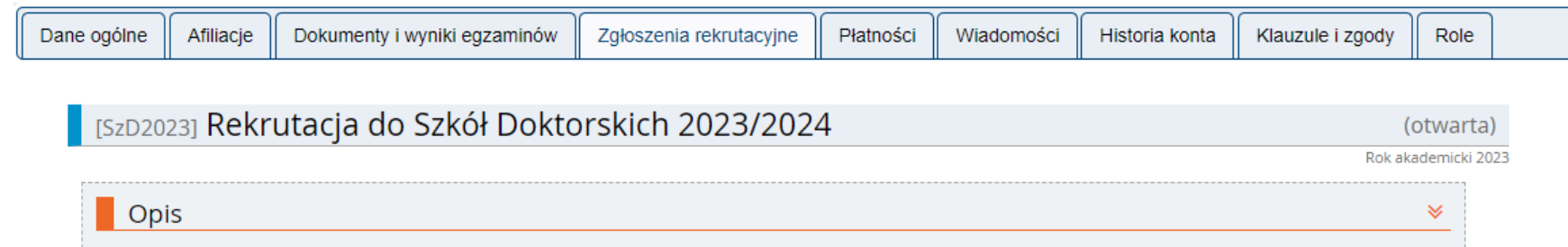

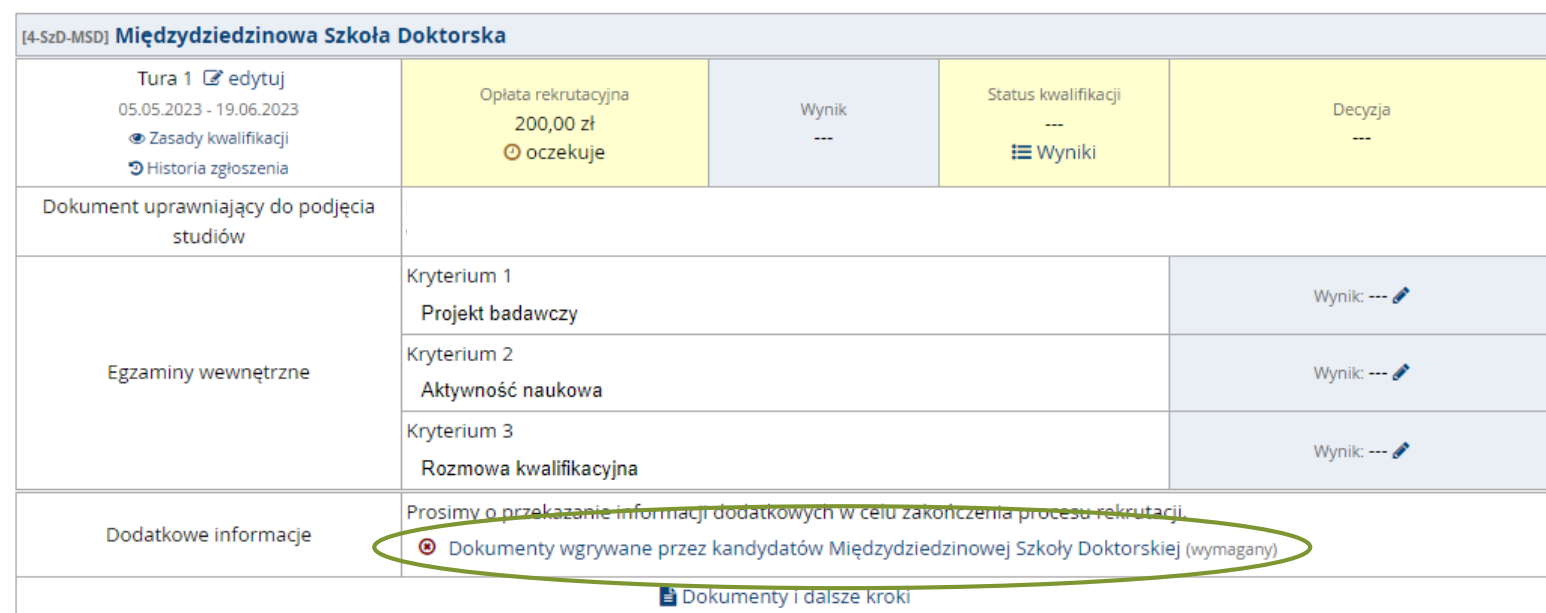

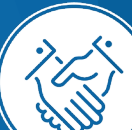

#### Proszę wgrać dokumenty rekrutacyjne i kliknąć Zapisz

Dokumenty wgrywane przez kandydatów Międzydziedzinowej Szkoły Doktorskiej Rekrutacja do Szkół Doktorskich<br>| Międzydziedzinowa Szkoła Doktorska

Spis dokumentów, które kandydat musi wgrać w systemie żeby brać udział w rekrutacji do Szkoły Doktorskiej

Termin na udzielenie odpowiedzi:

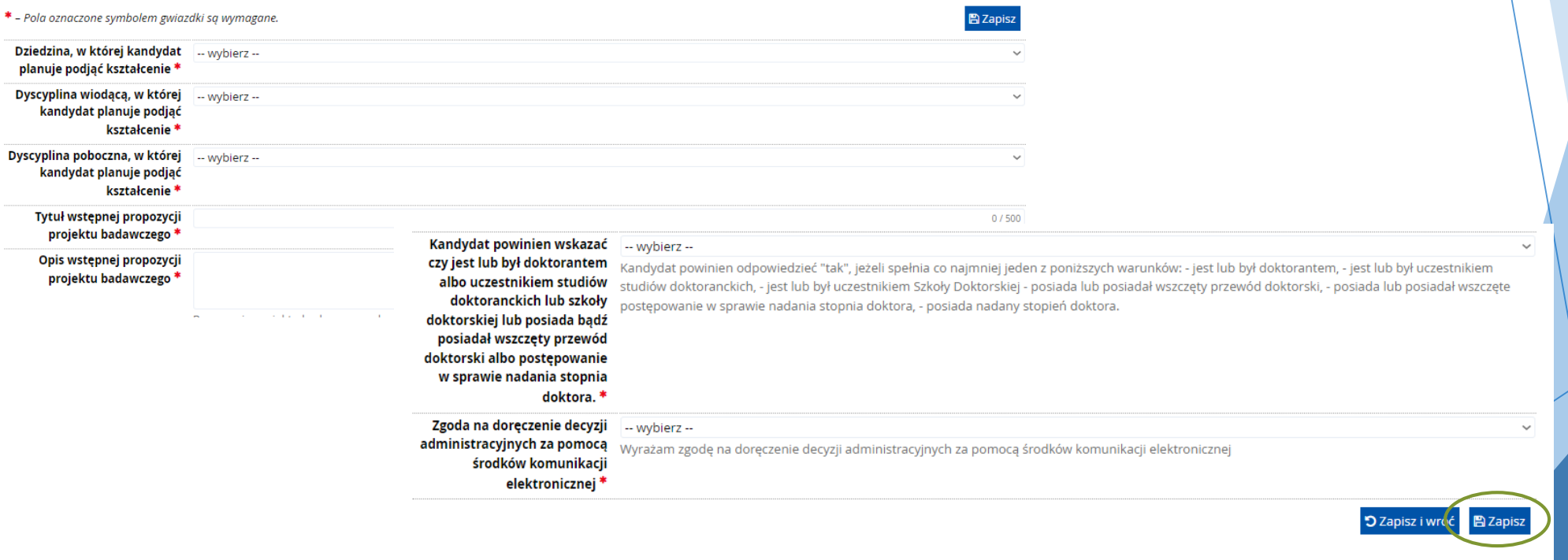

### Po uzupełnieniu wymaganych dokumentów proszę przejść do zakładki **Płatności** i kliknąć **płacę**

#### Profil użytkownika

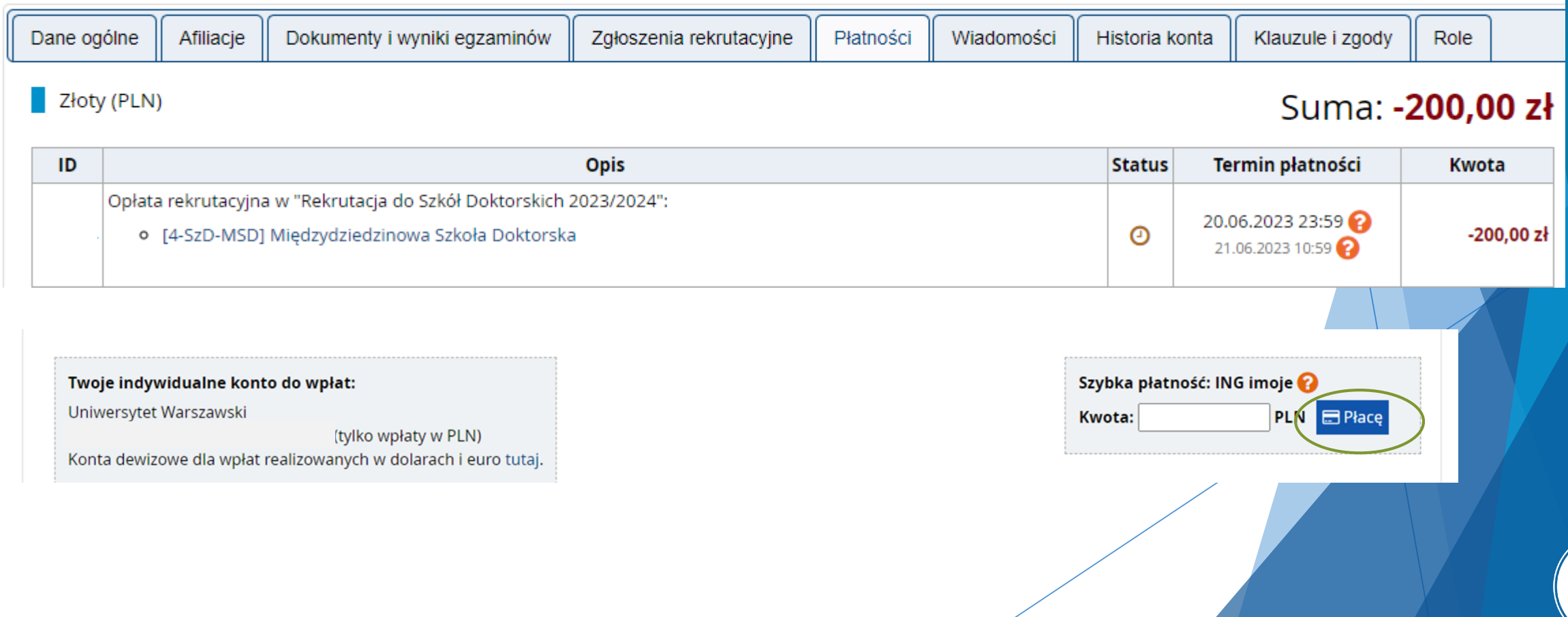

Po załączeniu wszystkich dokumentów, zapisaniu stron oraz uiszczeniu opłaty nie trzeba podejmować żadnych dodatkowych kroków.

**Zgłoszenie jest zapisywane i nie wymaga wysyłki**.

Zgłoszenie rekrutacyjne można dowolnie edytować do ostatniego dnia rejestracji w systemie IRK (godz. 23:59)

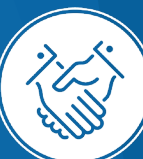

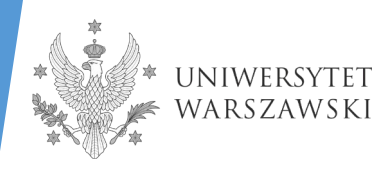

#### **SEKRETARIAT MIĘDZYDZIEDZINOWEJ SZKOŁY DOKTORSKIEJ**

Uniwersytet Warszawski ul. Dobra 56/66 00-312 Warszawa tel: 22 55 20 268, 22 55 20 276 **rekrutacja.msd@uw.edu.pl**

**SPRAWY REKRUTACYJNE**

Koordynator Rekrutacji – Sebastian Juszczak – koordynator.msd@uw.edu.pl

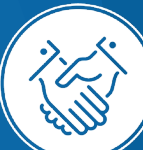